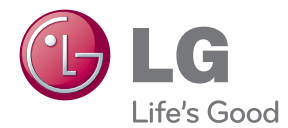

# OWNER'S MANUAL IPS LED MONITOR

Please read this manual carefully before operating your set and retain it for future reference.

IPS LED MONITOR MODEL 27EB22PY

# **!!! Thank for selecting LGE products !!!**

**Please make sure the following items are included with your monitor. If any items are missing, contact your dealer.**

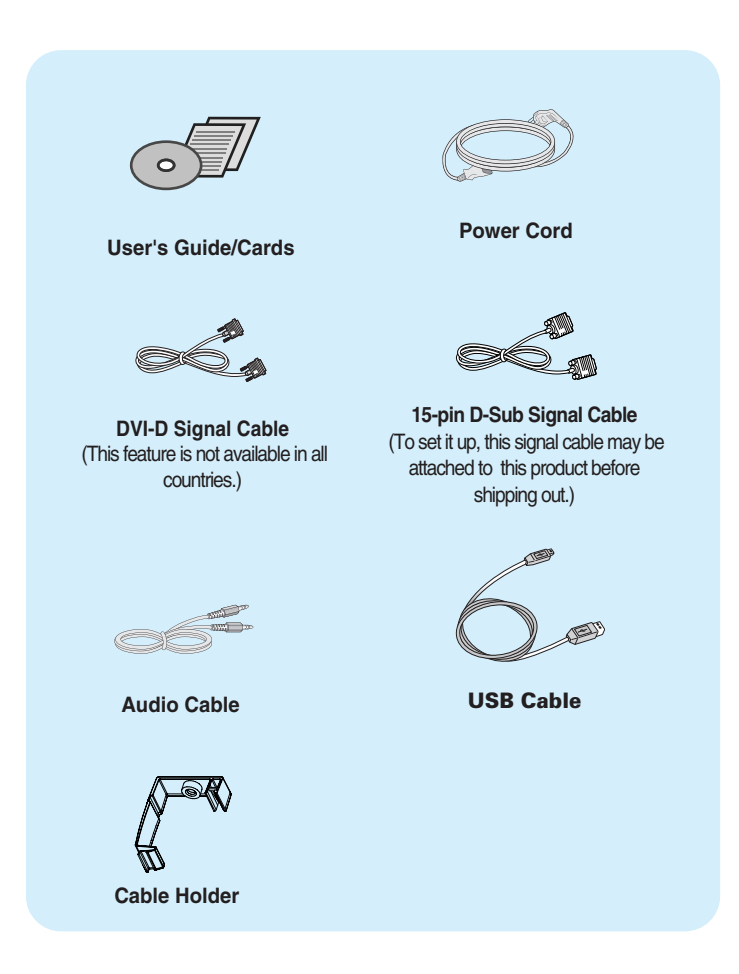

### **NOTE**

- This accessories may look different from those shown here.
- User must use shielded signal interface cables (D-sub 15 pin cable, DVI-D cable) with ferrite cores (core in the connector) to maintain standard compliance for the product.

**Before setting up the monitor, ensure that the power to the monitor, the computer system, and other attached devices are turned off.** 

### **Connecting the stand base**

- **1.** Place the monitor with its front facing downward on a cushion or soft cloth.
- **2.** Assemble the Stand Base into the Stand Body.

Be sure don't pull out the Stop Pin and make the Stand Base direction as shown.

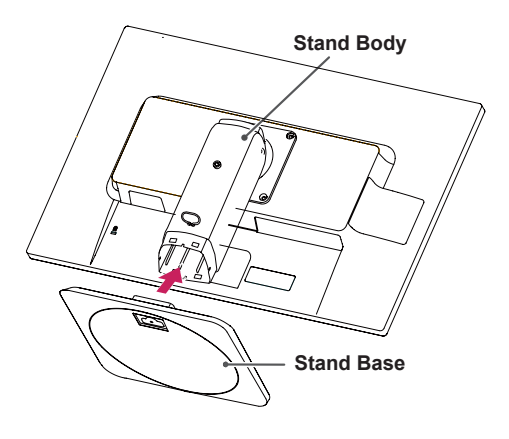

#### WARNING

- The tape and locking pin may only be removed from those monitors equipped with a standing base when the base is pulled up. Otherwise, you may be injured by the protruding sections of the stand.
- Product Handling with Care: When you lift up or move the product, Do Not hold or touch the front part of LCD panel. It will damage the panel. (Please hold the Stand Body or plastic cover of the product.)

**3.** Use a coin on the back of the stand base and turn the screw clockwise to tighten.

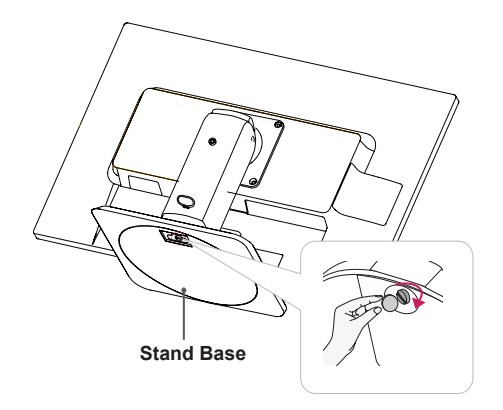

**4.** Lift and turn the monitor to face towards the front after the connection is made to the female part of the cable you're attaching.

### **Removing the stand base**

- **1.** Place the monitor with its front facing downward on a cushion or soft cloth.
- **2.** When you desire to disintegrate the monitor from the stand base, use a coin to turn the screw counterclockwise.

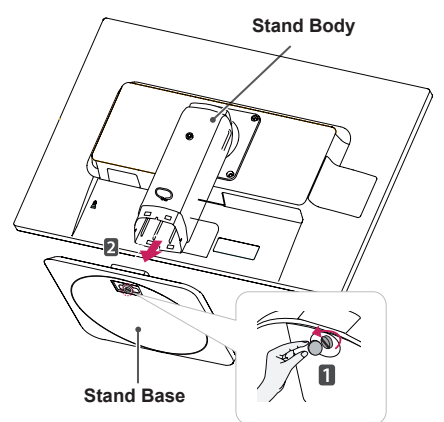

#### IMPORTANT

- This illustration depicts the general model of connection. Your monitor may differ from the items shown in the picture.
- Do not carry the product upside down holding only the stand base. The product may fall and get damaged or injure your foot.

# **Positioning your display**

### **After installation, adjust the angle as shown below.**

- **1.** Adjust the position of the panel in various ways for maximum comfort.
	- **Tilt Range**

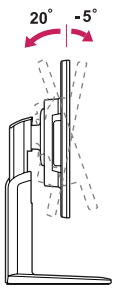

Swivel Range : 355˚

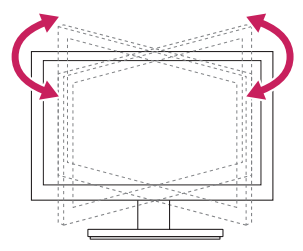

Height Range : maximum 5.12 inches (130.0 mm)

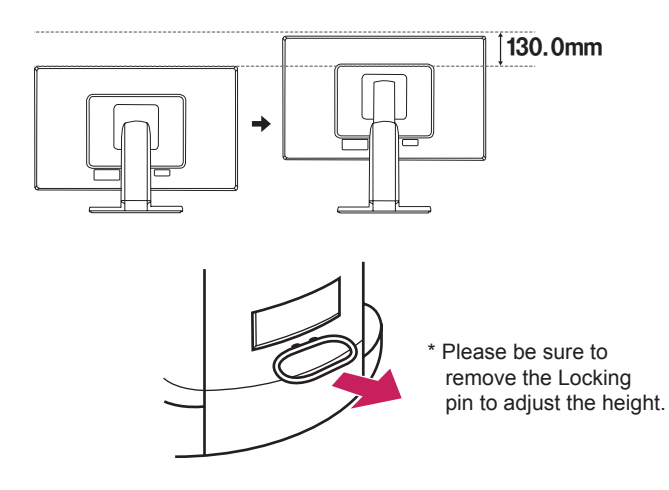

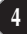

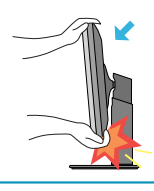

When adjusting the angle of the screen, do not put your finger(s) in between the head of the monitor and the stand body. You can hurt your finger(s).

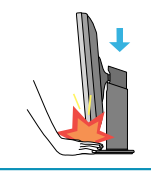

When adjusting the height of the screen, do not put your finger(s) in between the head of the monitor and the stand base. You can hurt your finger(s).

### WARNING

■ You do not need to replace the Locking pin after it is removed, to adjust its height.

### ERGONOMIC

It is recommended that in order to maintain an ergonomic and comfortable viewing position, the forward tilt angle of the monitor should not exceed 5 degrees.

# **Using the Pivot function**

### **-The pivot function allows you to rotate the screen 90 degrees clockwise.**

**1.** Lift the monitor to its highest height to utilize the Pivot function.

**2.** Landscape & Portrait: You can rotate the panel 90° clockwise.

Please be cautious and avoid contact between the monitor head and the Stand Base when rotating the screen to access the Pivot function. If the monitor head touches the Stand Base, then the Stand Base could crack.

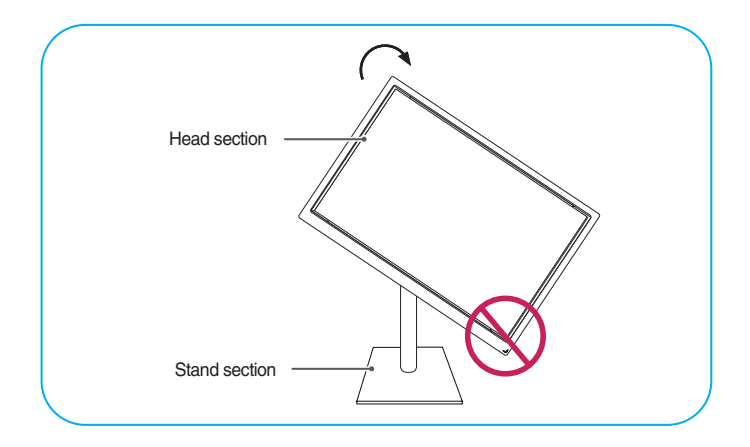

**3.**Be careful with the cables when rotating the screen.

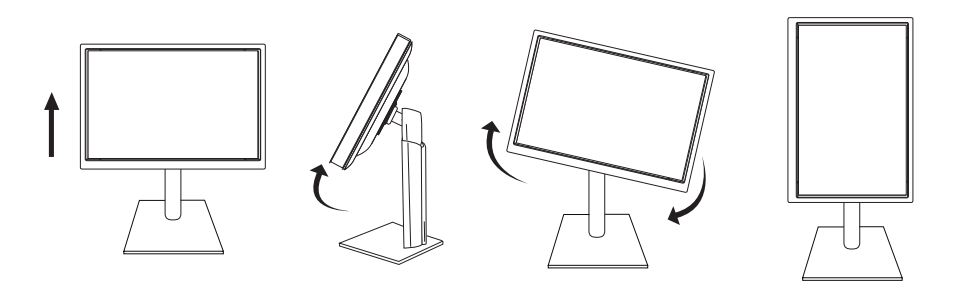

# **Connecting with the PC**

- **1.** Before setting up the monitor, ensure that the power to the monitor, the computer system, and other attached devices is turned off.
- **2.** Connect signal input cable **1** and power cord **2** in order, then tighten the screw of the signal cable.
	- **A** Connect DVI-D(Digital signal) Cable
	- **B** Connect D-sub(Analog signal) Cable
	- **C** Connect Audio Cable
	- **D** Connect DisplayPort Cable **(Separate purchase)**

### **NOTE**

- This is a simplified representation of the rear view.
- This rear view represents a general model; your display may differ from the view as shown.

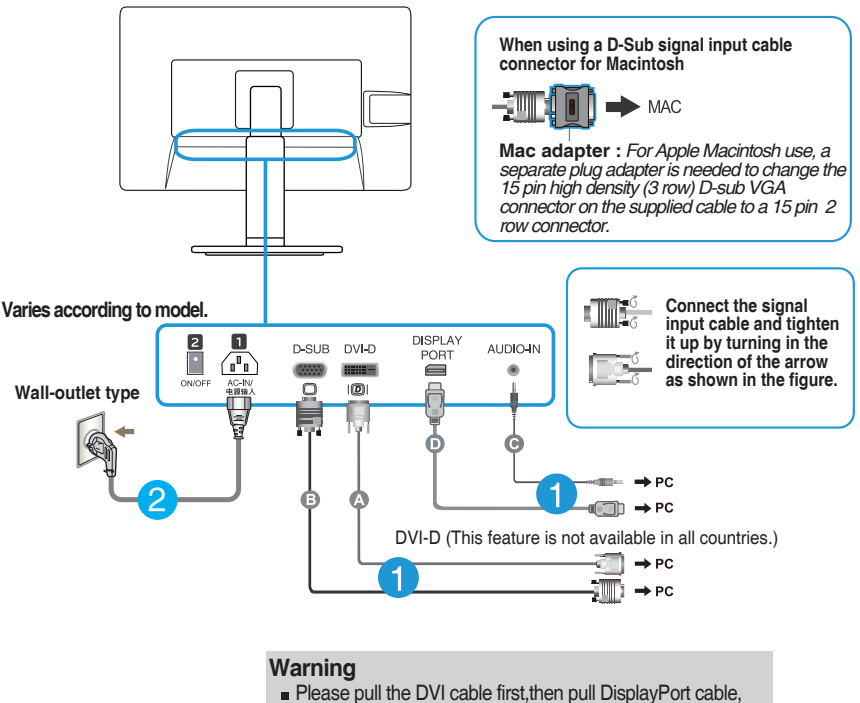

for protect your finger.

**3.** Put the power cord and cables into the cable holder.

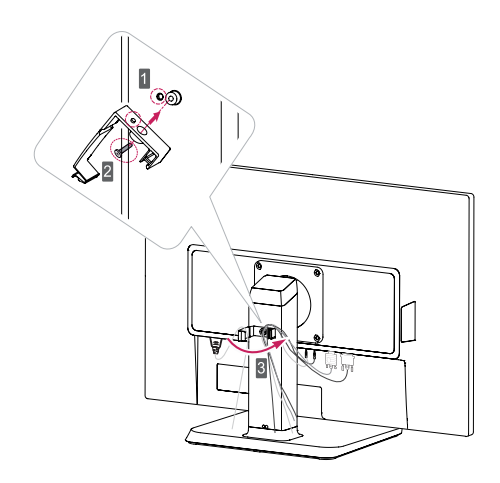

**4.** Press the power button on the front panel to turn the power on. When monitor power is turned on, the **'Self Image Setting Function'** is executed automatically. (Only Analog Mode)

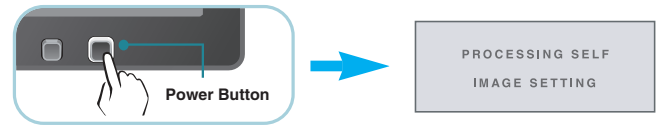

#### **NOTE**

**' Self Image Setting Function'?** This function provides the user with optimal display settings.When the user connects the monitor for the first time, this function automatically adjusts the display to optimal settings for individual input signals.

**'AUTO' Function?** When you encounter problems such as blurry screen, blurred letters, screen flicker or tilted screen while using the device or after changing screen resolution, press the AUTO function button to improve resolution.

# **Connecting the USB(Universal Serial Bus) Cable**

**1.** You can use the USB port at the back of the monitor to connect peripherals (USB mouse, USB keyboard, etc.) to the monitor, not to the computer.

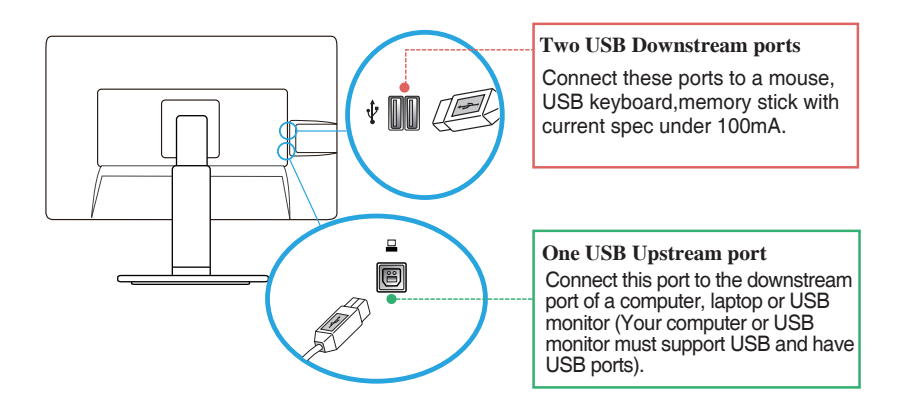

**2.** The monitor's USB terminal supports USB 2.0 and High Speed cables.

### **NOTE**

- This is a simplified representation of the rear view.
- This rear view represents a general model; your display may differ from the view as shown.

# **Front Panel Controls**

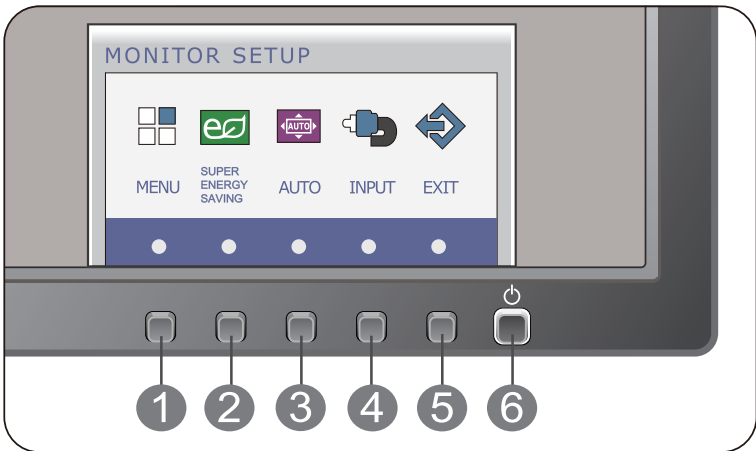

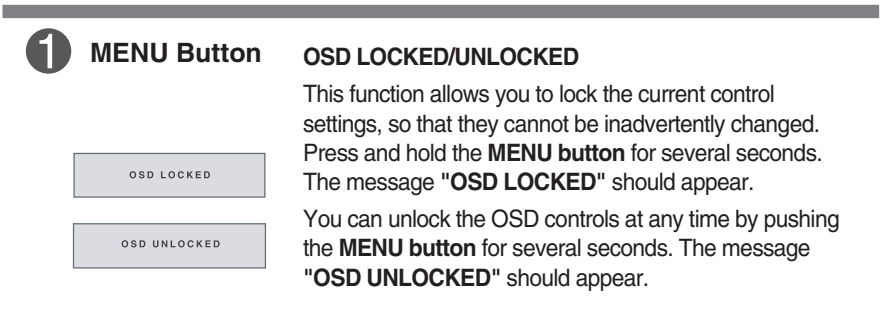

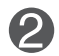

**SUPER ENERGY** Use this button to enter **SUPER ENERGY SAVING SAVING Button** menu.For more information, refer to page 17.

п

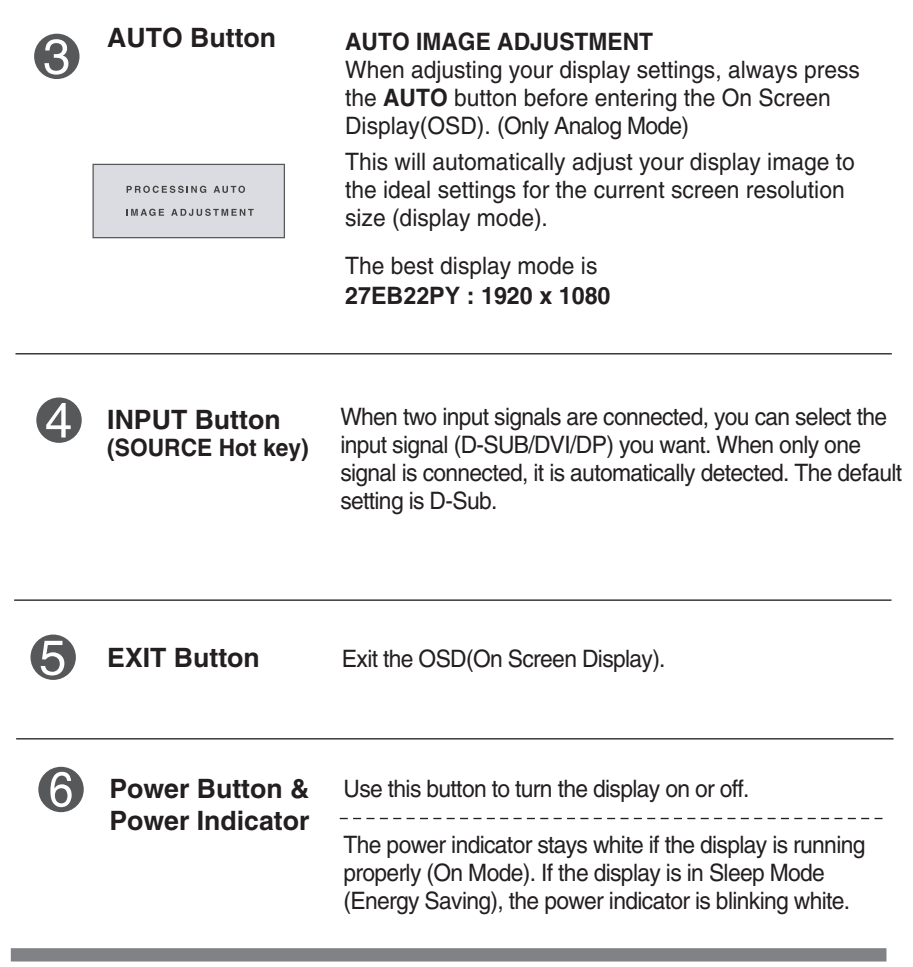

### **Screen Adjustment**

**Making adjustments to the image size, position and operating parameters of the display is quick and easy with the On Screen Display Control system.** 

**A short example is given below to familiarize you with the use of the controls. The following section is an outline of the available adjustments and selections you can make using the OSD.**

To make adjustments in the On Screen Display, follow these steps:

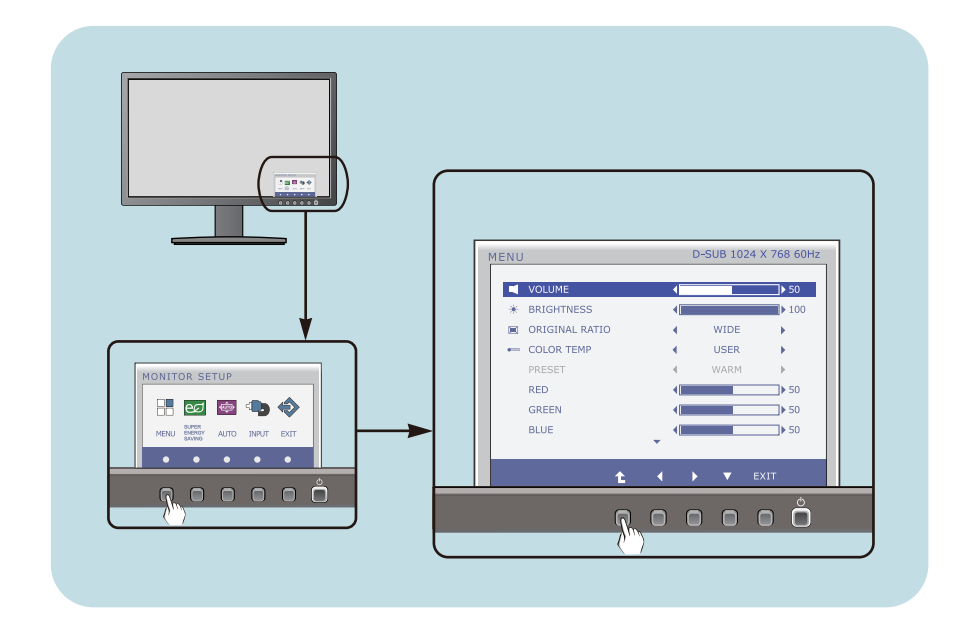

Press the discretionary **Button**, then the main menu of the OSD appears.

- To access a control, use the corresponding **Buttons**. **2**
- Use the  $\blacktriangleleft$  / $\blacktriangleright$  **Buttons** to adjust the image to the desired level. **3**
	- Use the **t** Button to select other sub-menu items.
- Press the **EXIT Button** to exit from the OSD. **4**

**The following table indicates all the On Screen Display control, adjustment, and setting menus.**

> : D-SUB(Analog signal) input **DSUB** : DVI-D(Digital signal) input **DVI-D** : DP(DisplayPort signal) input **DP**

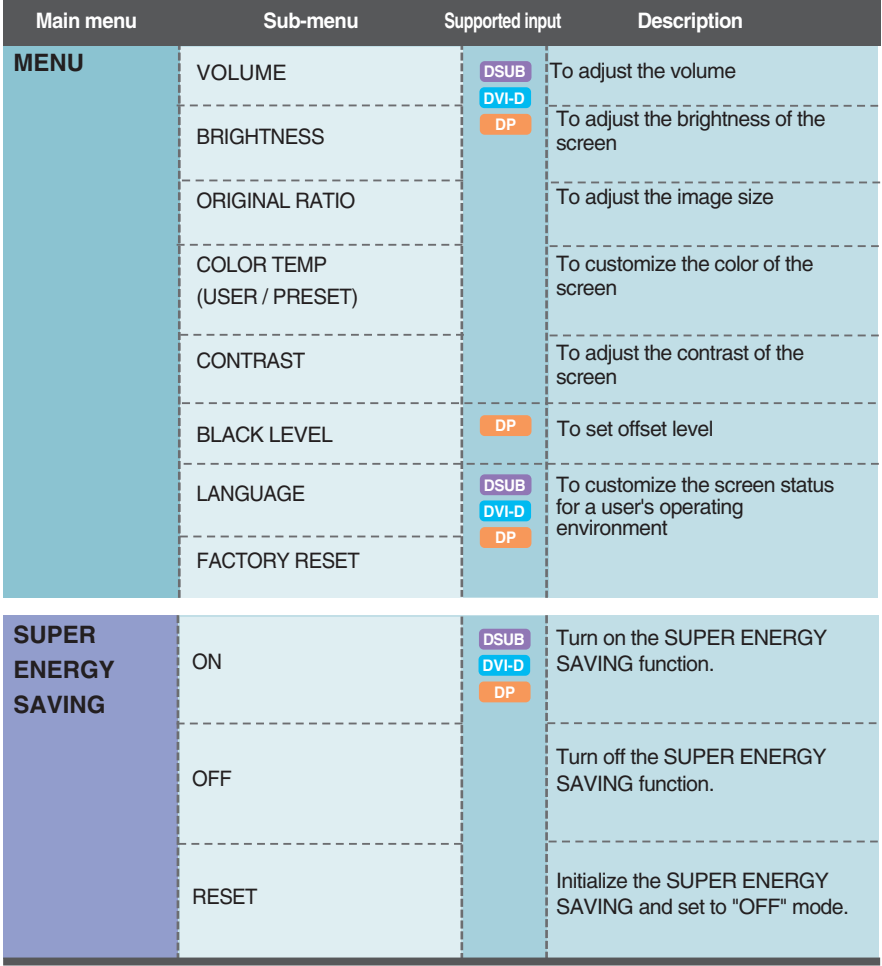

#### **NOTE**

The order of icons may differ depending on the model  $(13-19)$ .

**THE You were introduced to the procedure of selecting and adjusting an item** using the OSD system. Listed below are the icons, icon names, and icon descriptions of the all items shown on the Menu.

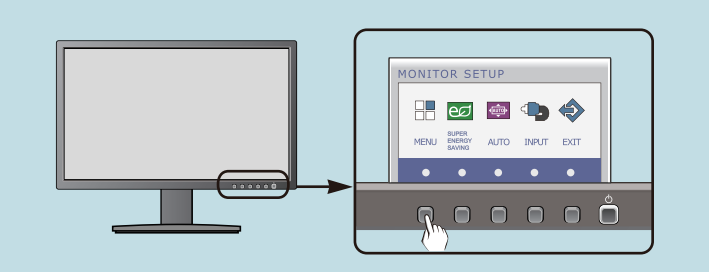

Press the **MENU** Button, then the main menu of the OSD appears.

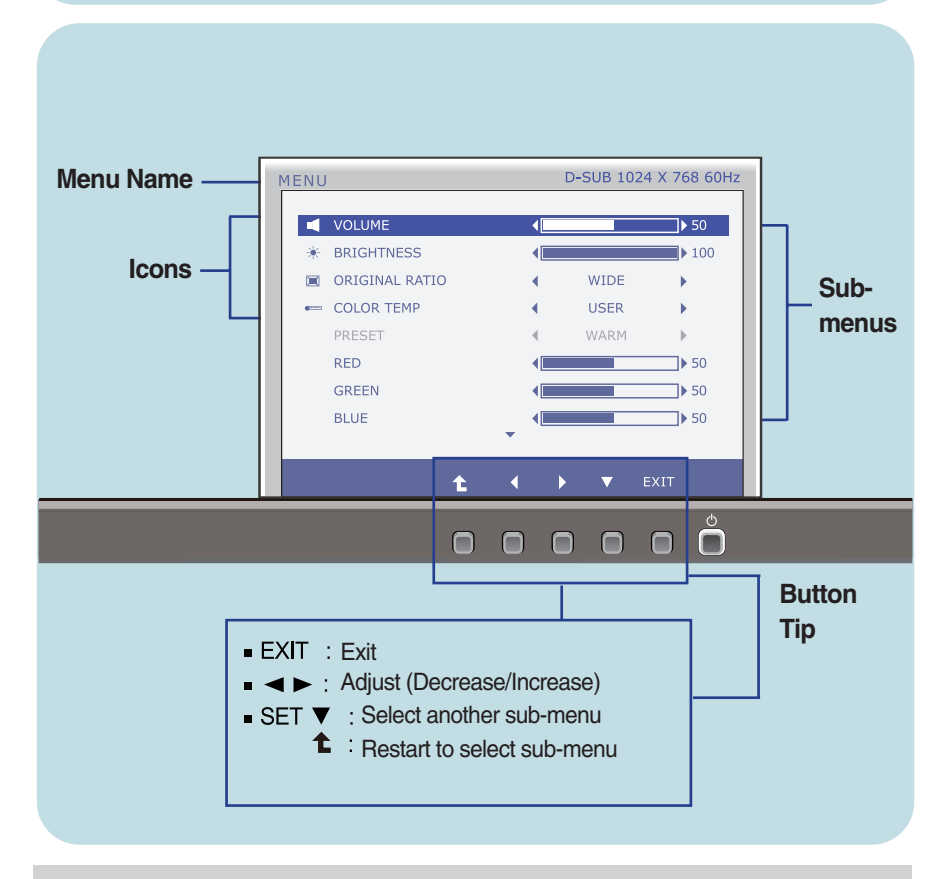

### **NOTE**

OSD (On Screen Display) menu languages on the monitor may differ from the manual.

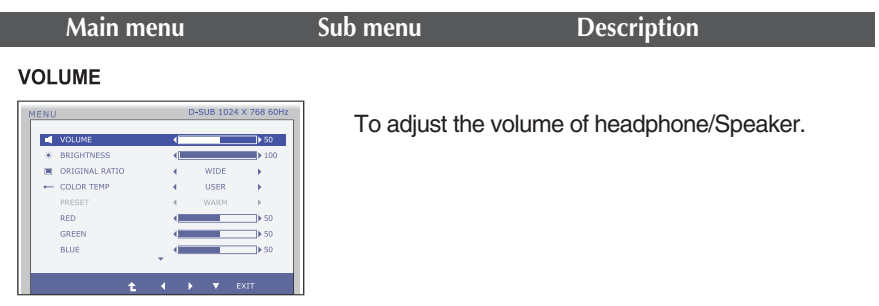

**15**

#### **BRIGHTNESS**

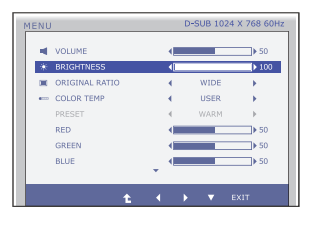

To adjust the brightness of the screen.

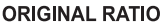

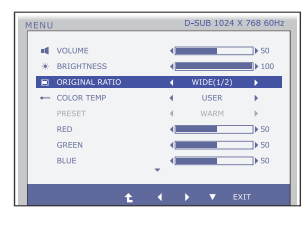

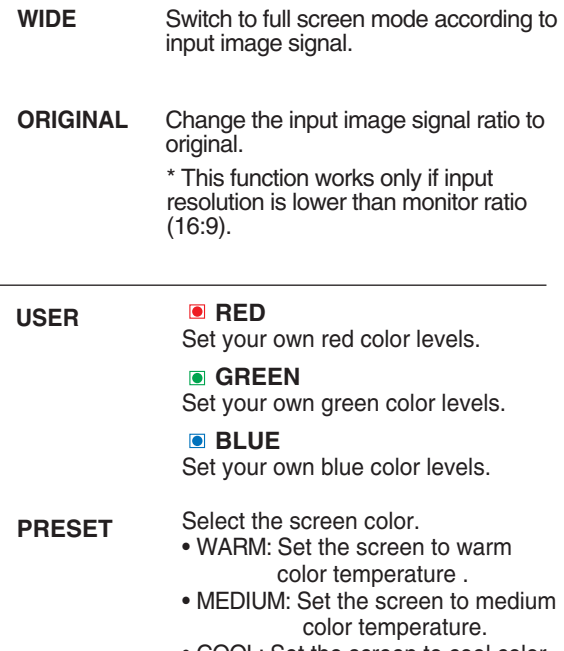

- COOL: Set the screen to cool color temperature.
- ,  $\blacktriangleright$  ,  $\blacktriangledown$  : Move : Select another sub-menu

D-SUB 1024 X 768 60Hz

 $\overline{\phantom{0}}$   $\overline{\phantom{0}}$   $\overline{\phantom{0}}$   $\overline{\phantom{0}}$   $\overline{\phantom{0}}$  50

 $\rightarrow$  50 ÷

 $\exists$  is so

 $\rightarrow$  100

WIDE **N** 

USER(1/2)  $\overline{1}$ ۰

÷  $\neg$  is so

WARM  $\rightarrow$ 

 $\blacksquare$ 

**Exit** : Exit

**COLOR TEMP** 

\* BRIGHTNESS

- COLOR TEMP

PRESET

**RED** 

GREEN

BLUE

Ł

 $\blacksquare$  ORIGINAL RATIO

:NU **IE** VOLUME

# **Main menu Description CONTRAST**

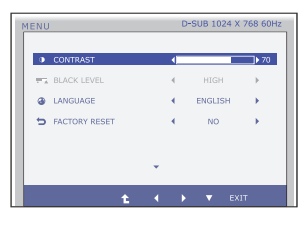

To adjust the contrast of the screen.

### **BLACK LEVEL** (only for DP input)

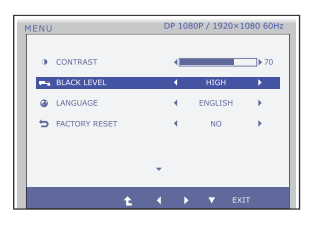

You can set the offset level. If you select 'HIGH', the screen will be bright and if you select 'LOW', the screen will be dark.

\* **Offset?** As the criteria for video signal, it is the darkest screen the monitor can show.

### **LANGUAGE**

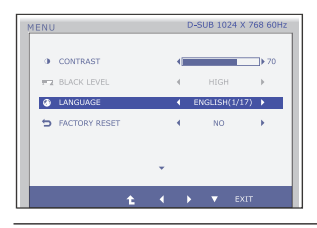

To choose the language in which the control names are displayed.

### **FACTORY RESET**

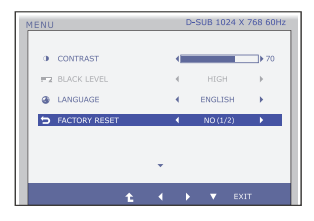

Restore all factory default settings except **"LANGUAGE."** 

Press the  $\blacktriangleleft$ , buttons to reset immediately.

- **Exit** : Exit
- $\blacktriangleleft$ ,  $\blacktriangleright$ ,  $\blacktriangledown$  : Move
- : Select another sub-menu

**THE You were introduced to the procedure of selecting and adjusting an item** using the OSD system. Listed below are the icons, icon names, and icon descriptions of the all items shown on the Menu.

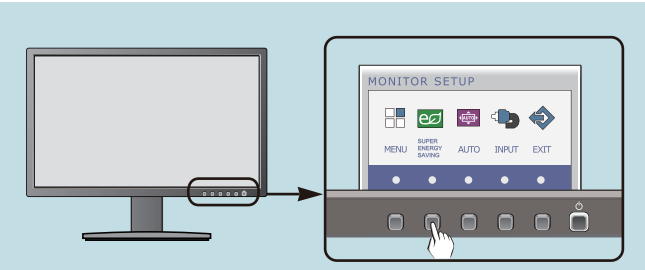

Press the **SUPER ENERGY SAVING** Button, then the main menu of the OSD appears.

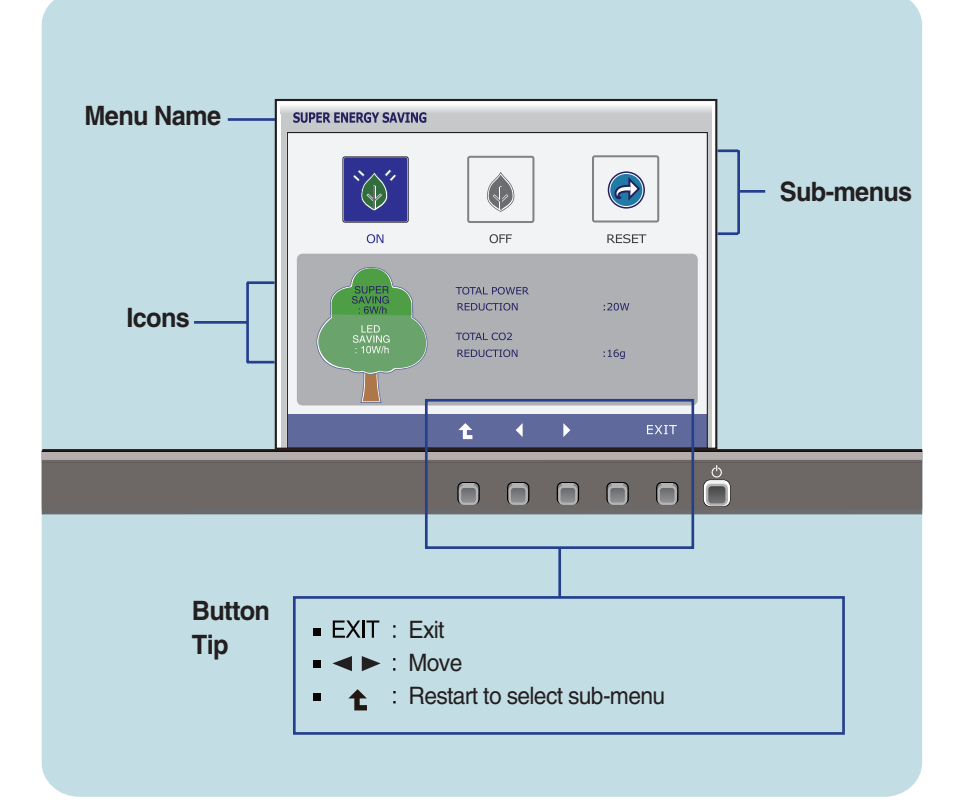

### **NOTE**

OSD (On Screen Display) menu languages on the monitor may differ from the manual.

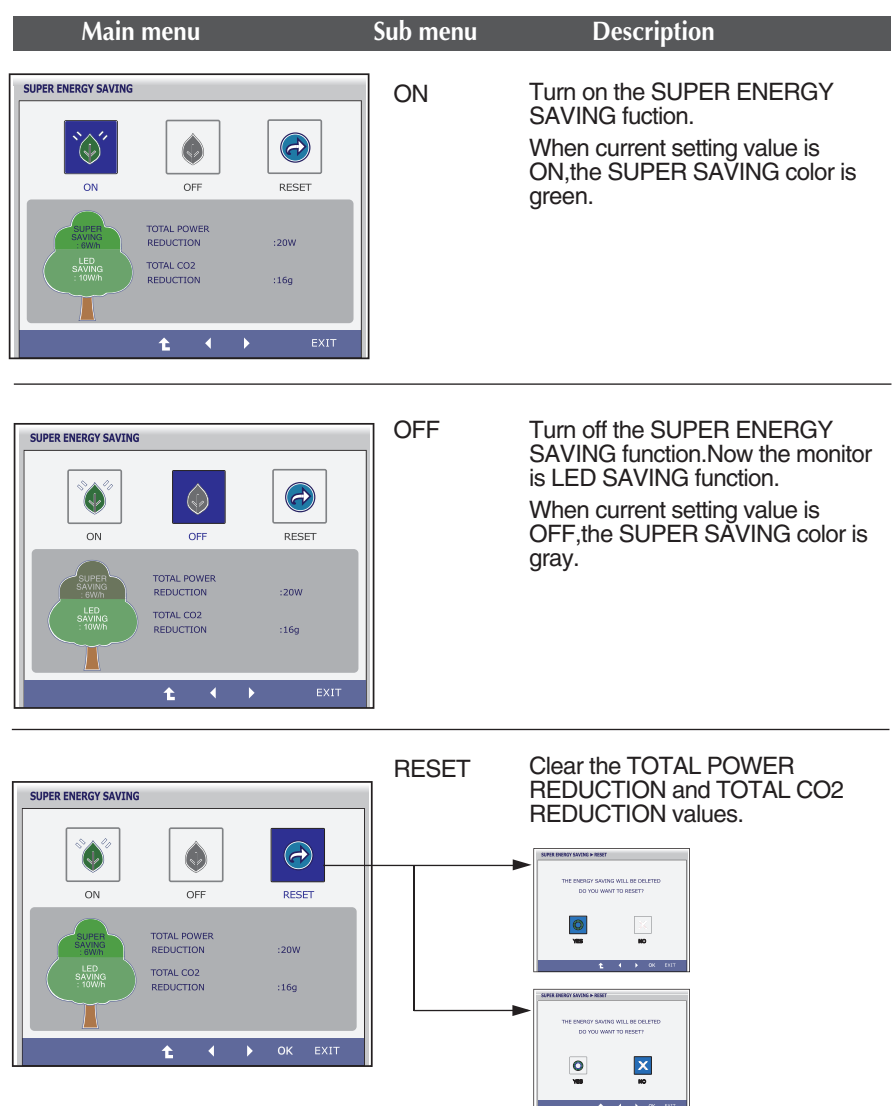

- **Exit** : Exit
- $\blacktriangleleft$ .  $\blacktriangleright$  : Move
- **1** : Select another sub-menu
- **OK** : Select
- **TOTAL POWER REDUCTION** : How much power is saved during using the monitor.
- **TOTAL CO2 REDUCTION** : Change the TOTAL POWER REDUCTION to CO2.

### **NOTE**

SAVING DATA(W/h):

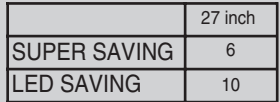

- Saving Data depends on the Panel. So,those values should be different from each panel and panel vendor.
- LG accumulate those values using integrated function with 10 minutes broadcast video signal.
- **ELED Saving means that how much power can be saved using WLED Panel** instead of CCFL panel.
- SUPER Saving means that how much power can be more saved using SUPER ENERGY SAVING function.

**Check the following before calling for service.**

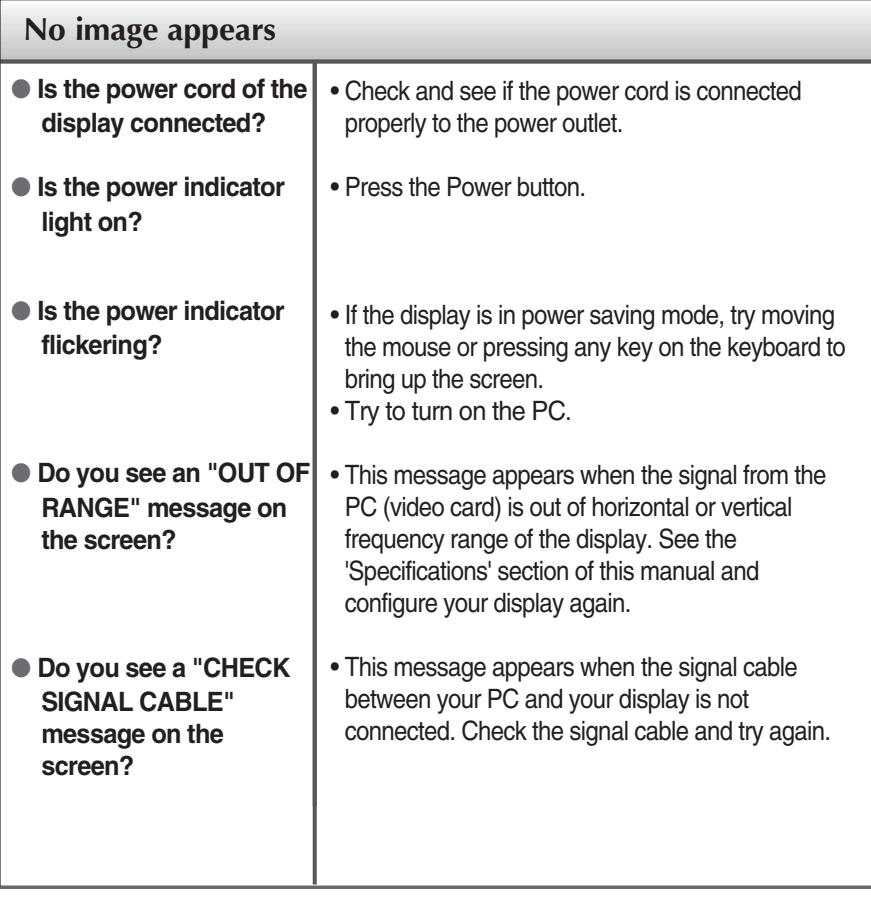

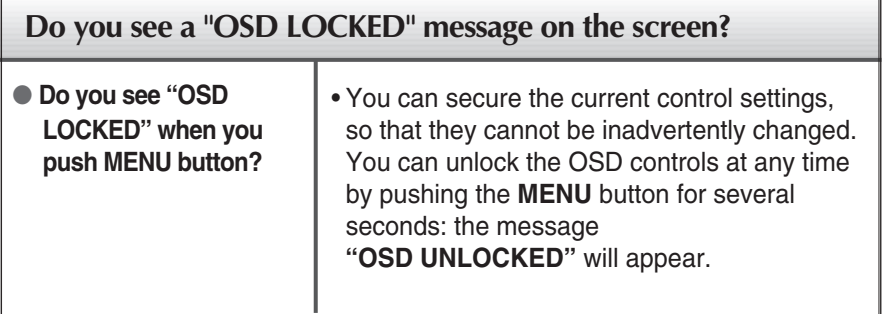

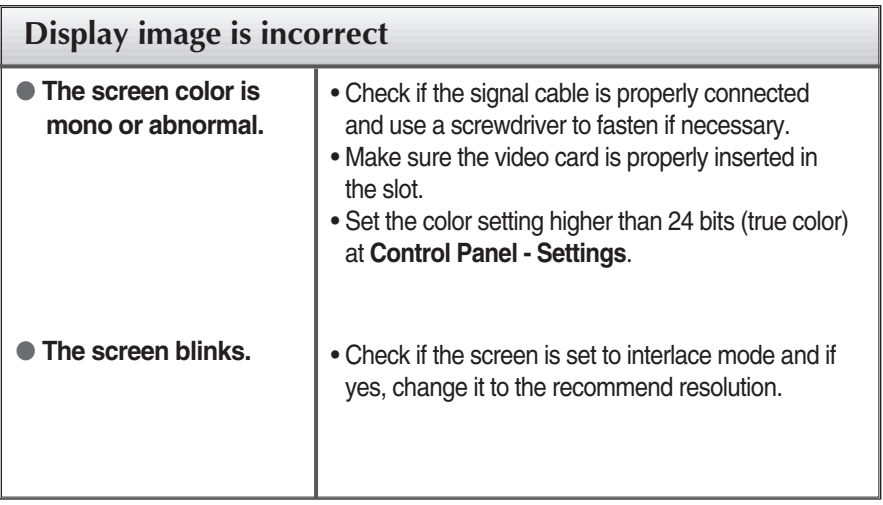

### **IMPORTANT**

- Check **Control Panel --> Display --> Settings** and see if the frequency or the resolution were changed. If yes, readjust the video card to the recommend resolution**.**
- If the recommended resolution (optimal resolution) is not selected, letters may be blurred and the screen may be dimmed, truncated or biased. Make sure to select the recommend resolution.
- The setting method can differ by computer and O/S (Operation System), and resolution mentioned above may not be supported by the video card performance. In this case, please ask to the computer or the video card manufacturer.

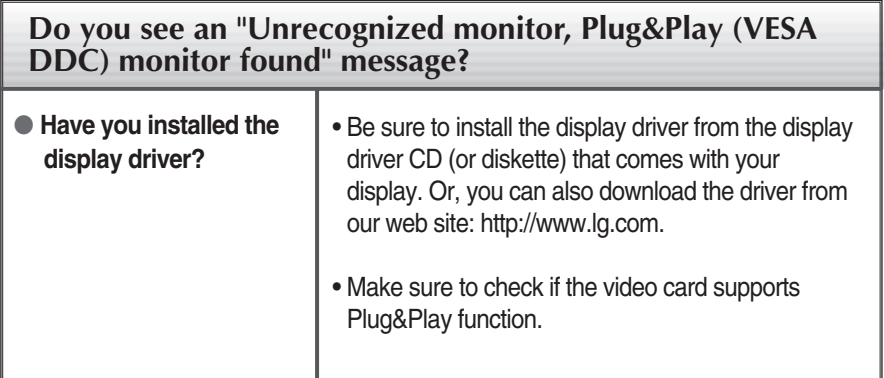

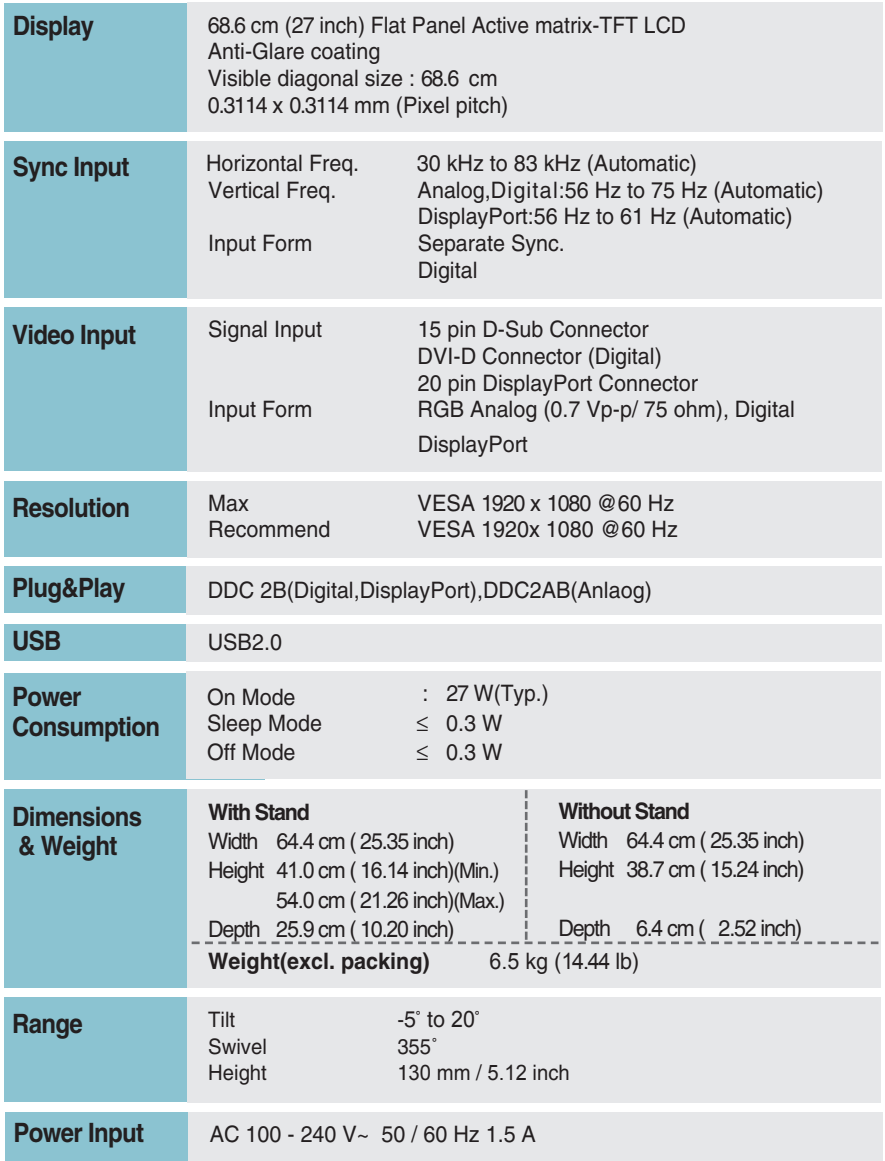

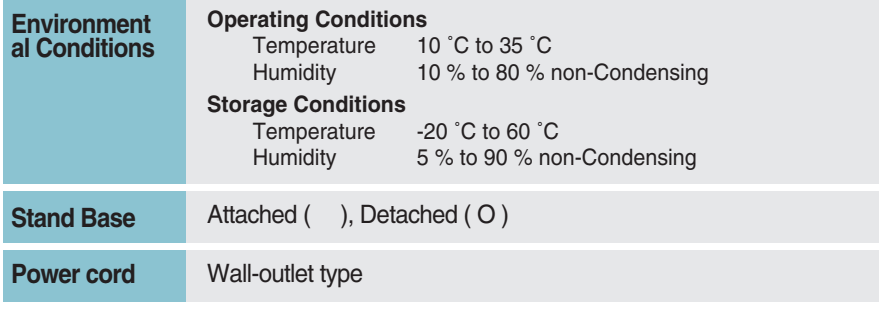

### **NOTE**

Information in this document is subject to change without notice.

# **Preset Modes (Resolution)**

### 27EB22PY

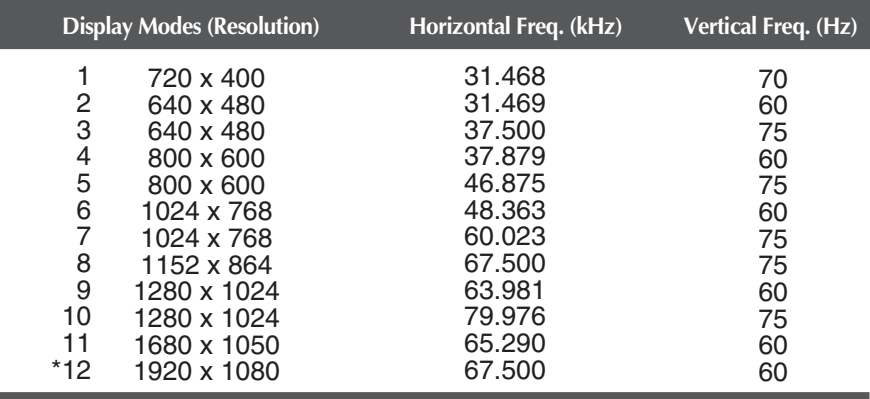

\*Recommend Mode

### **Indicator**

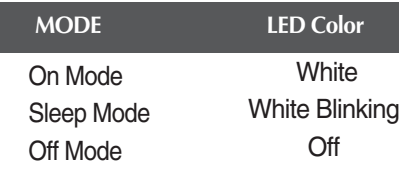

### **This monitor satisfies the specifications of the Wall mount plate or the interchange device.**

- **1.** After moving the product to face downward, make sure to place it on a soft cloth or a cushion to avoid surface damage.
- **2.** Separate the head and the stand with the use of a screwdriver.

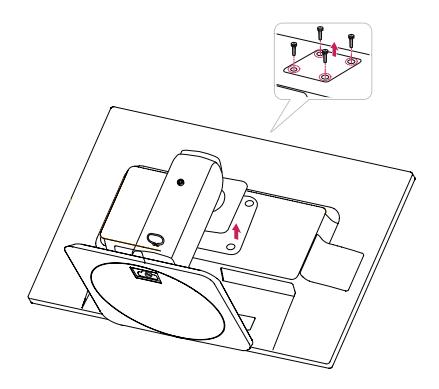

**3.** Install the Wall mount plate.

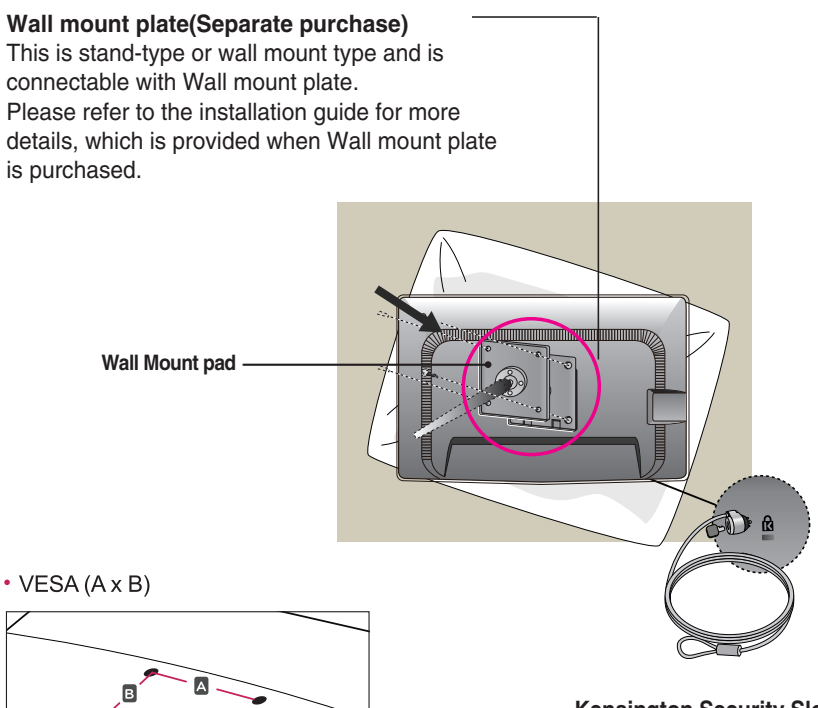

**<Screw Mounting Interface Dimension>** Hole spacing : 200 mm x 100 mm.

**Kensington Security Slot** Connected to a locking cable that can be purchased separately at most computer stores.

#### **NOTE**

VESA compatible only with respect to screw mounting interface dimensions and mounting screw specifications

- **Please use VESA standard as below.** 
	- $*$  784.8 mm and under (30.9 inch)
	- Wall Mount Pad Thickness : 2.6 mm
	- $-$  Screw :  $\Phi$  4.0 mm x Pitch 0.7 mm x Length 10 mm
	- \* 787.4 mm and above (31.0 inch)
	- Please use VESA standard wall mount pad and screws.

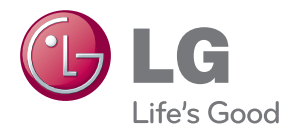

### **Declaration of Conformity**

Trade Name: LG Model : 27EB22PYC Responsible Party: LG Electronics Inc. Address : 1000 Sylvan Ave. Englewood Cliffs NJ 07632 U.S.A TEL: 201-266-2534

\*above information is only for USA FCC Regulatory

Make sure to read the Safety Precautions before using the product.

Keep the OWNER'S MANUAL(CD) in an accessible place for furture reference.

The model and serial number of the SET is located on the back or one side of the SET. Record it below should you ever need service.

**MODEL** 

SERIAL

ENERGY STAR is a set of power-saving guidelines issued by the U.S.Environmental Protection Agency(EPA).

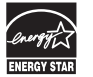

As an ENERGY STAR Partner LGE U. S. A.Jnc. has determined that this product meets the ENERGY STAR guidelines for energy efficiency.